## **How to Print Invoice Report**

Here is a sample Invoice and its report preview.

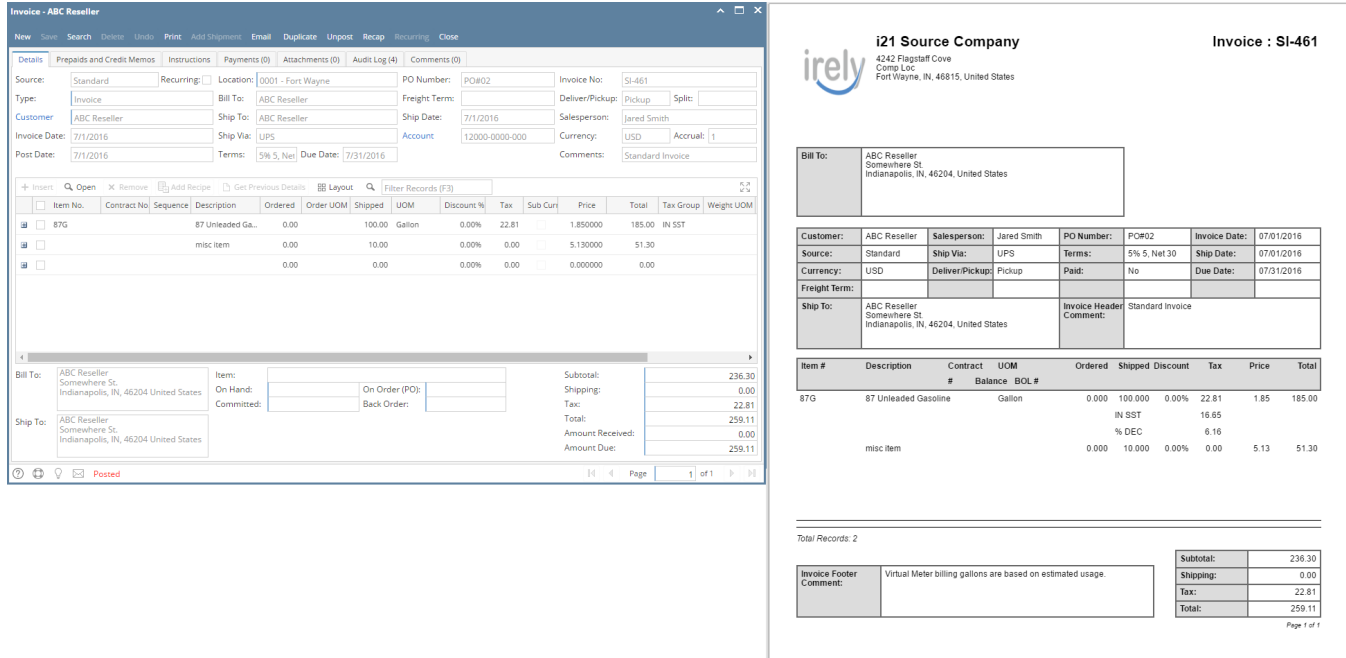

### **Print using Invoice | Print button:**

- 1. Open the Invoice record you wish to print.
- 2. Click the **Print button** to see a preview of the Invoice report.

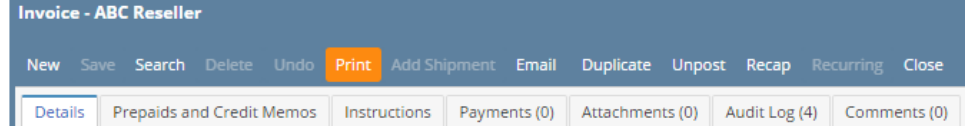

3. Click **Yes** on the confirmation message.

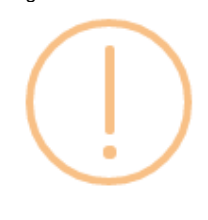

# iRely i21

Do you want to print this report: Invoice Report/s?

Yes **No** 

**Print using Batch Printing screen:**

Refer to [How to Batch Print Reports](https://help.irelyserver.com/display/DOC/How+to+Batch+Print+Reports).

- [How to Upload a Company Logo for Reports](https://help.irelyserver.com/display/DOC/How+to+Upload+a+Company+Logo+for+Reports)
- [How Include Entity Name on Address works](https://help.irelyserver.com/display/DOC/How+Include+Entity+Name+on+Address+works)

#### Here is a sample Invoice and its report preview.

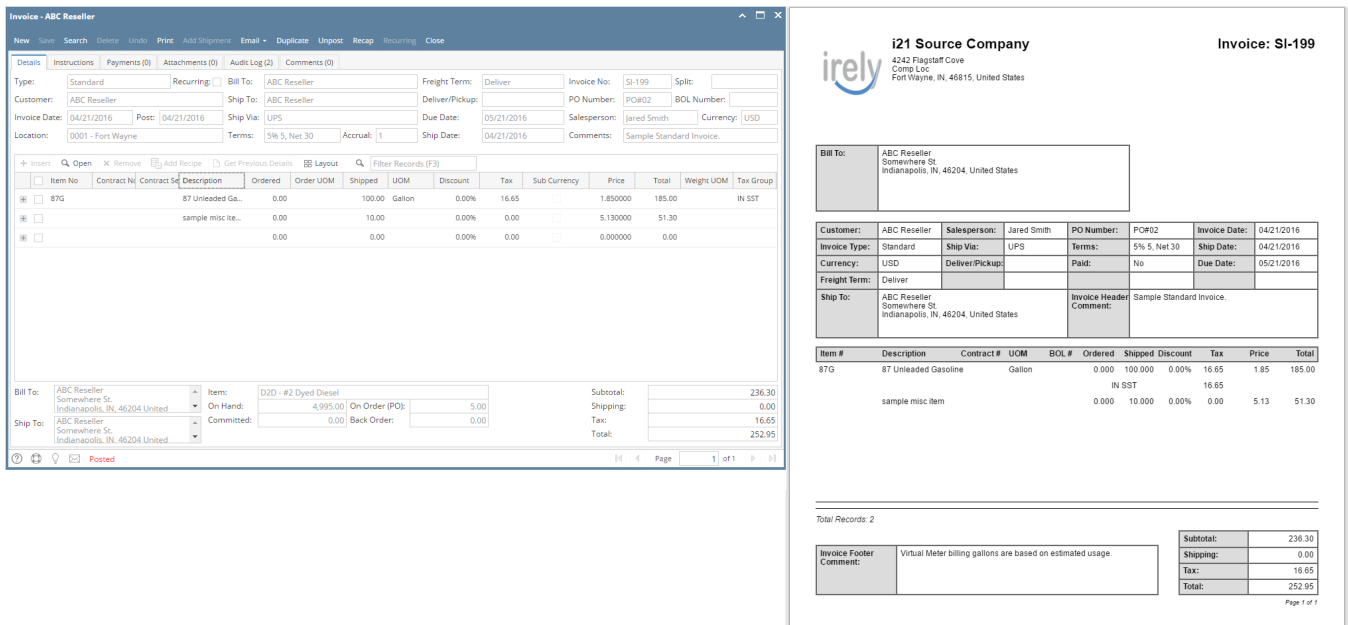

#### **Print using Invoice | Print button:**

1. Open the Invoice record you wish to print.

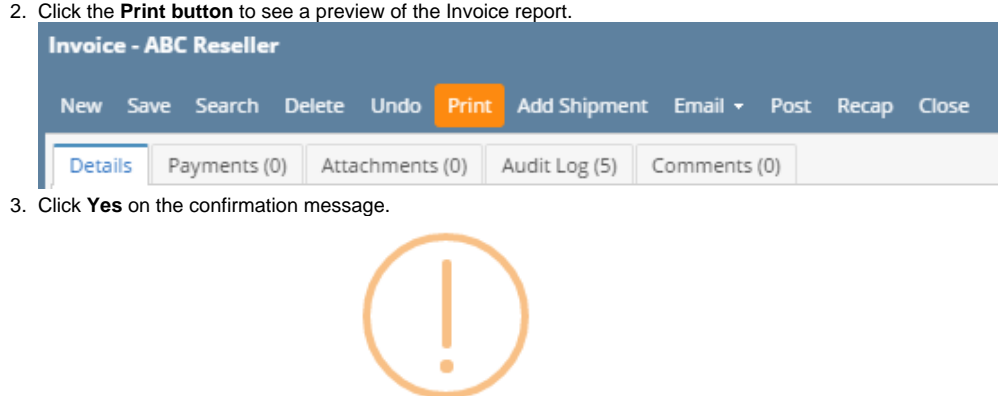

# iRely i21

Do you want to print this report: Invoice Report/s?

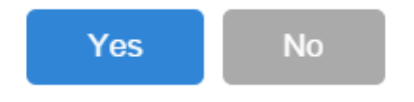

#### **Print using Batch Printing screen:**

Refer to [Batch Printing](https://help.irelyserver.com/display/DOC/Batch+Printing). Here are a sample Invoice and its report preview.

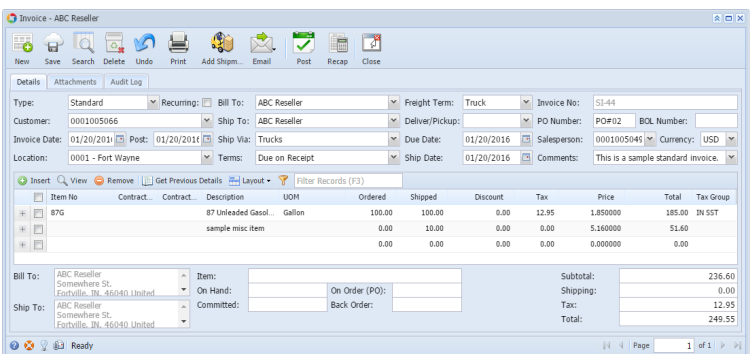

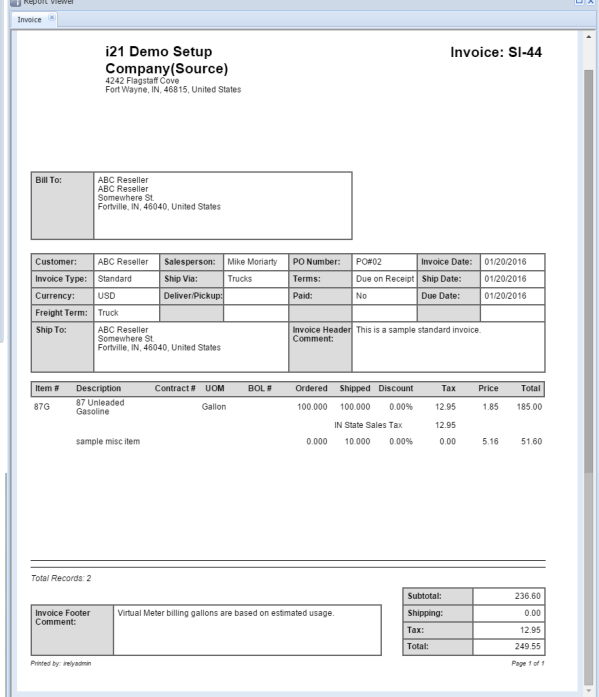

### **Print using Invoice | Print button:**

1. Open the Invoice record you wish to print. 2.

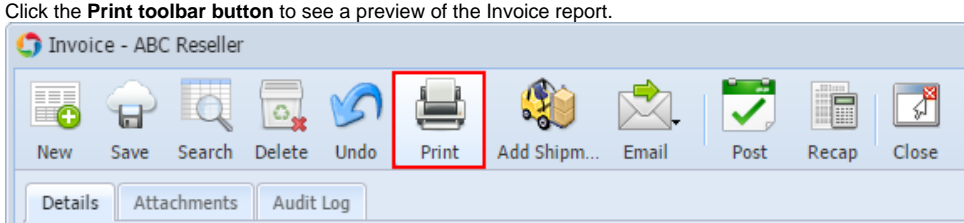

## **Print using Batch Printing screen:**

#### Refer to [Batch Printing](https://help.irelyserver.com/display/DOC/Batch+Printing).

Here are a sample Invoice and its report preview.

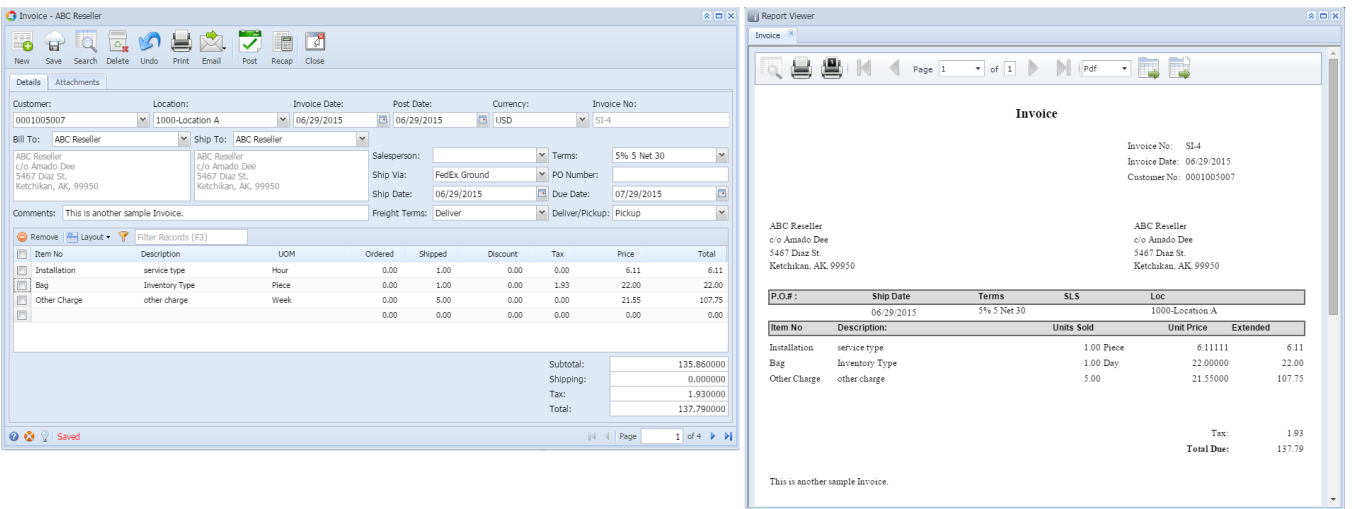

## **Print using Invoice | Print button:**

- 1. Open the Invoice record you wish to print.
- 2. Click the **Print toolbar button** to see a preview of the Invoice report.

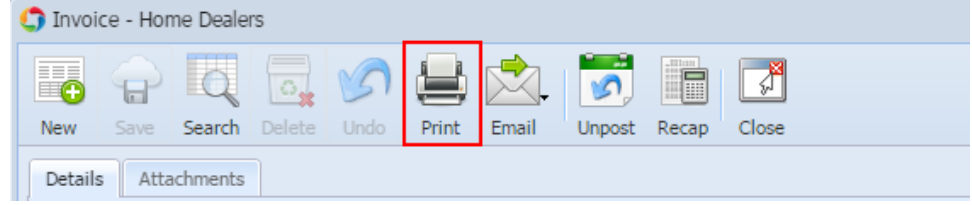

## **Print using Report Manager | Print button:**

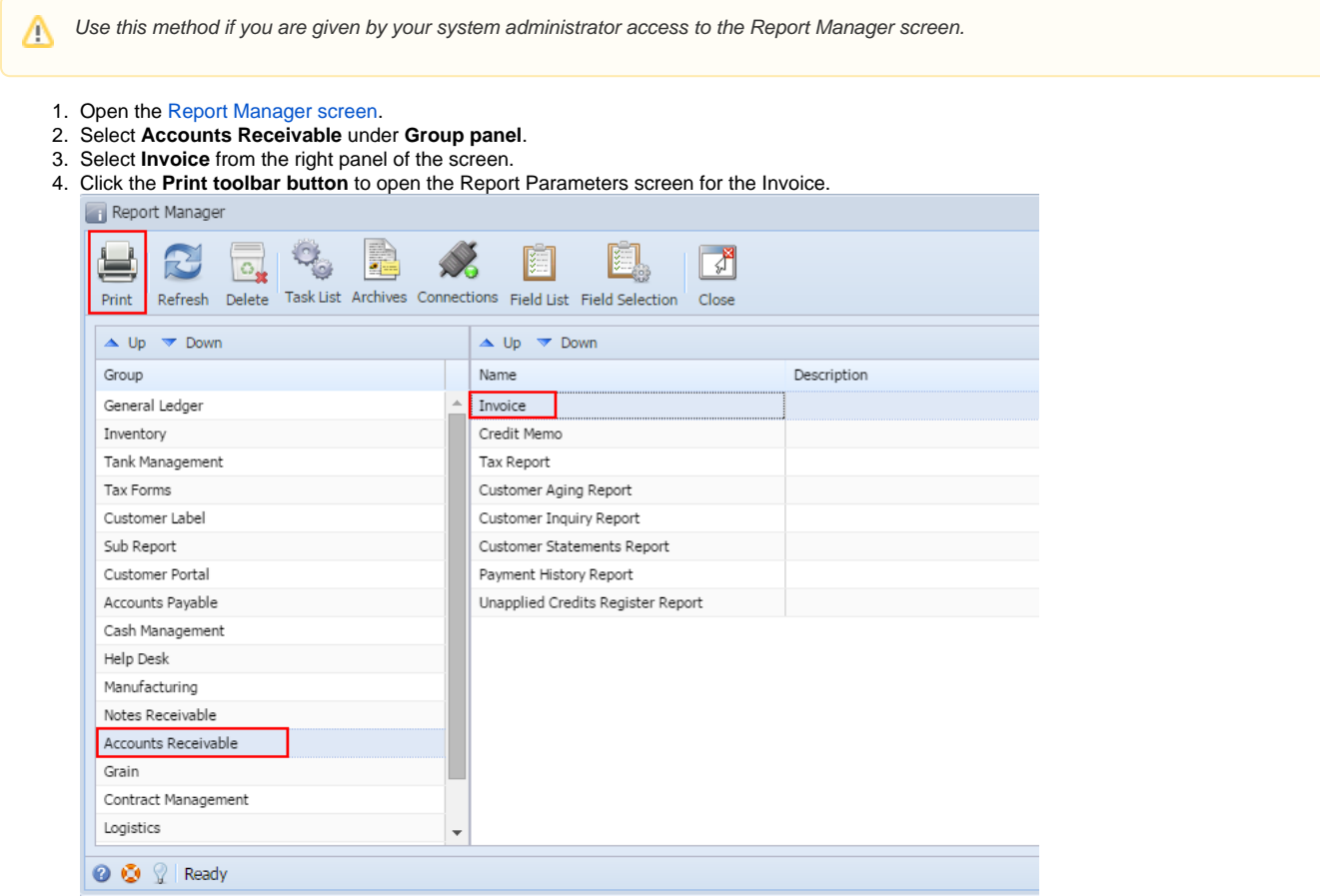

#### 5. On **Report Parameters screen**, enter the criteria for the report then click the **Preview button**.

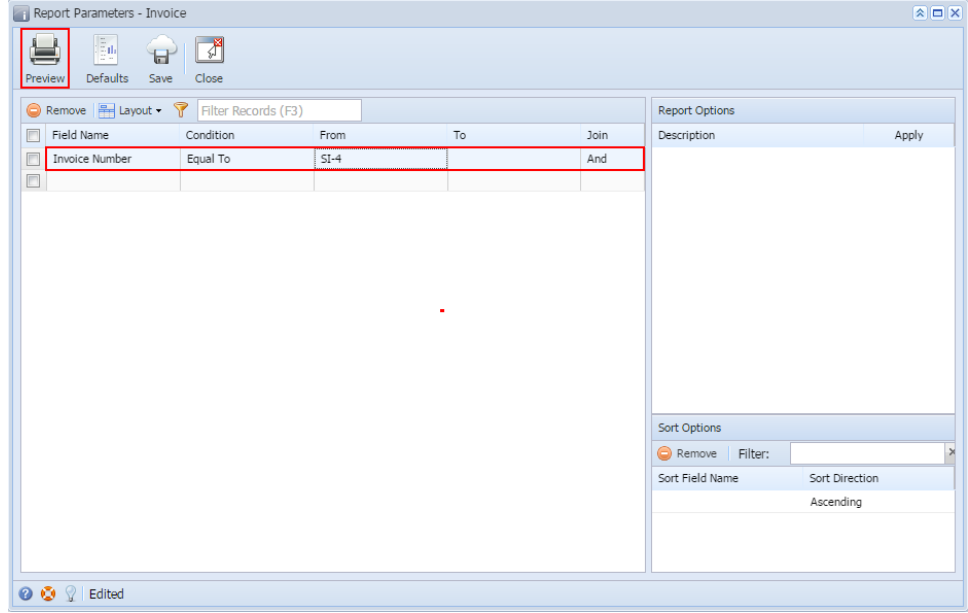

#### Here are a sample Invoice and its report preview.

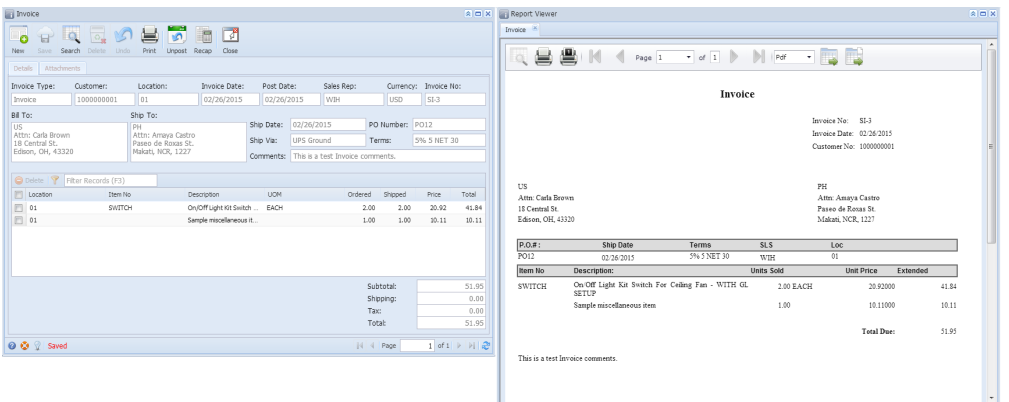

## **Print using Invoice | Print button:**

1. Open the Invoice record you wish to print.

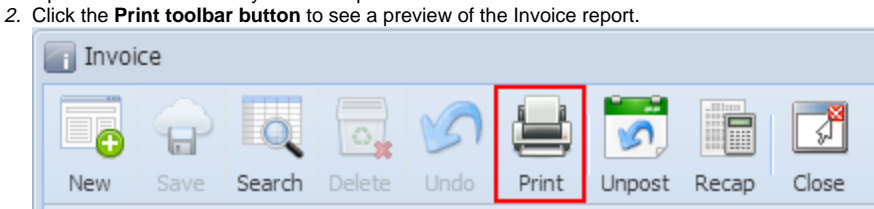

## **Print using Report Manager | Print button:**

Use this method if you are given by your system administrator access to the Report Manager screen.Δ

- 1. Open the [Report Manager screen.](https://help.irelyserver.com/display/DOC/Report+Manager)
- 2. 3. Select **Accounts Receivable** under **Group panel**.
- Select **Invoice** from the right panel of the screen.

4. Click the **Print toolbar button** to open the Report Parameters screen for the Invoice.

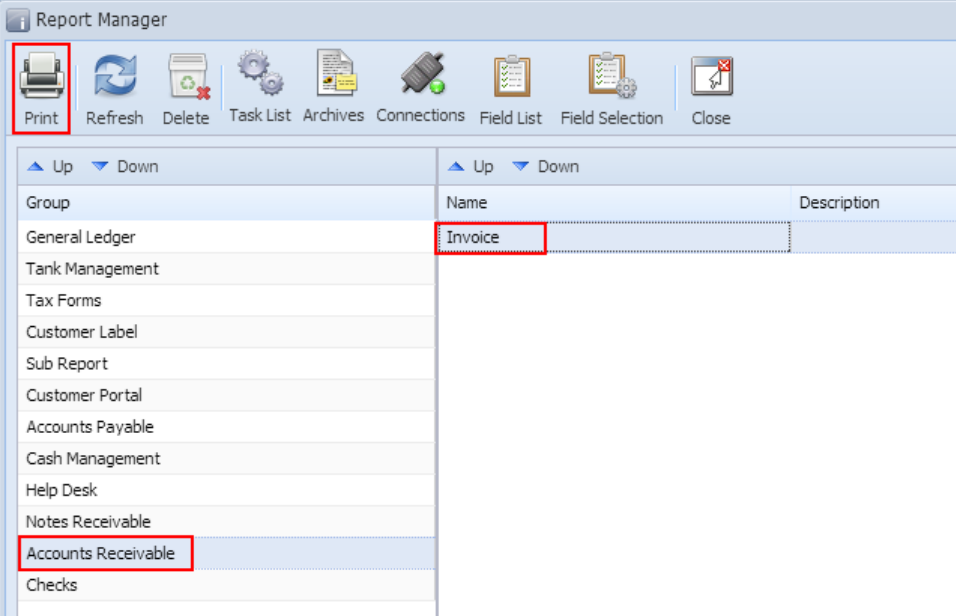

5. On **Report Parameters screen**, enter the criteria for the report then click the **Preview button**.

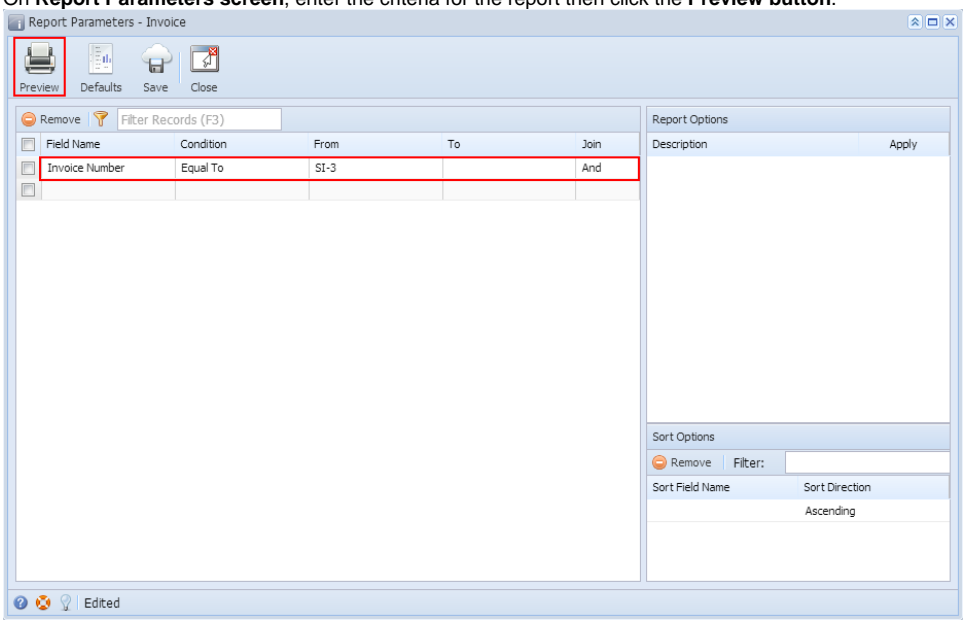